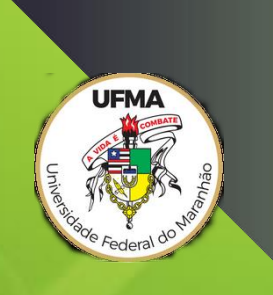

## **MANUAL DE INSTALAÇÃO E UTILIZAÇÃO DO APLICATIVO** *GEOTHEKE*

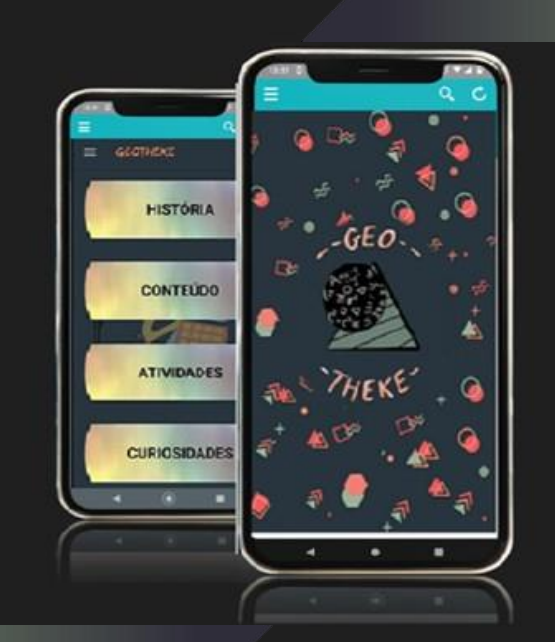

**ISRAEL ALVES DE ANANIAS MEDEIROS**

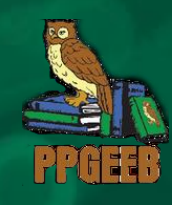

## **ISRAEL ALVES DE ANANIAS MEDEIROS**

o

**MANUAL DE INSTALAÇÃO E UTILIZAÇÃO DO APLICATIVO GEOTHEKE**

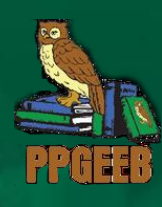

São Luís 2022

**Universidade Federal do Maranhão Reitor Prof. Dr. Natalino Salgado Filho**

**Agência de Inovação, Empreendedorismo, Pesquisa, Pós-Graduação e Internacionalização Prof. Dr. Fernando Carvalho Silva**

**Coordenação do Programa de Pós-Graduação em Gestão de Ensino da Educação Básica Prof.ª Dra. Vanja Maria Dominices Coutinho Fernandes**

> **Orientador do Produto Educacional Prof. Dr. Raimundo Luna Neres**

**Autor do Produto Educacional Israel Alves de Ananias Medeiros**

**Ilustração e Diagramação Israel Alves de Ananias Medeiros**

**Gravuras e Imagens Próprio aplicativo** *Geotheke* **Criação do próprio autor**

**Imagem plano de fundo Banco de imagens do freepik Disponível em** https://www.br.freepik

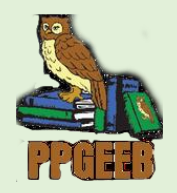

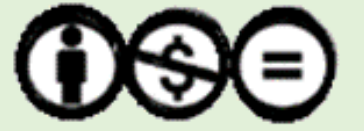

**Imagem e** *Layout* **básico da capa**: adaptada as imagens do aplicativo *Geotheke* pelo pesquisador no site do Canva® https://www.canva.com/*.*

Ficha gerada por meio do SIGAA/Biblioteca com dados fornecidos pelo(a) A utor(a) Núcleo Integrado de Bibliotecas/UFMA

MEDEIROS, Israel Alves de Ananias.

Manual de instalação e utilização do aplicativo Geotheke – 2022

30- f.

Orientador: Prof. Dr. Raimundo Luna Neres.

Produto educacional apresentado ao Programa de Pós-Graduação em Gestão do Ensino da Educação Básica- PPGEEB/CCSO, Universidade Federal do Maranhão, São Luís, 2022.

- 1. APLICATIVO, 2. RECURSOS TECNOLOGICOS DIGITAIS, 3. ENSINO DE MATEMÁTICA. 4. GEOMETRIA PLANA
	- I. MEDEIROS, Israel Alves de Ananias.
	- II. Título

# **SUMÁRIO**

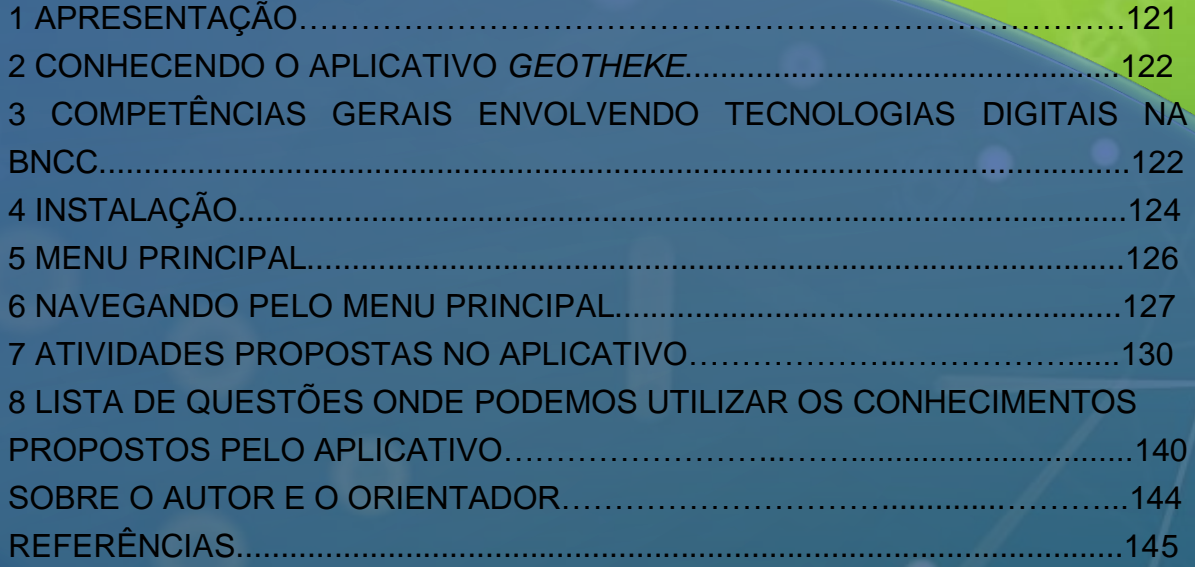

## **1 APRESENTAÇÃO**

O produto educacional *Geotheke* foi elaborado e desenvolvido ao longo do Mestrado Profissional em Gestão de Ensino da Educação Básica, proposto pelo Programa de Pós-Graduação em Gestão de Ensino da Educação Básica (PPGEEB) da Universidade Federal do Maranhão (UFMA).

Para Pasqualli, Vieira e Castaman, (2018), o produto educacional é considerado um instrumento didático-pedagógica, elaborado de forma a estabelecer relação entre o ensino e a pesquisa na formação docente.

Com isso, espera-se que o aplicativo educativo *Geotheke* possa instrumentalizar professores e alunos com conhecimentos que possibilitem o uso dessa e outras ferramentas digitais, auxiliando na busca por aulas de Geometria mais atrativas, participativas e com maior aproveitamento.

O aplicativo poderá ser utilizado em celulares do tipo *smartphone* (Android ou Ios) ou computadores, com um *layout* de fácil manipulação, constando no menu principal histórias, curiosidades, conteúdos, exemplos e atividades, tudo sobre a Geometria, de modo que seu uso poderá ocorrer de forma *on-line* (obrigatório o uso da internet) ou *off-line* (dispensa o uso da *internet*).

## **2 CONHECENDO O APLICATIVO GEOTHEKE**

O aplicativo Geotheke tem a intenção de ser usado de forma pedagógica por alunos e professores visando a proporcionar conteúdos de Geometria Plana e curiosidades acerca do universo da Matemática. O aplicativo tem esse fim, pois pertence ao rol das Tecnologias Digitais na Educação (TDE).

Para Zednik (2020, p. 69), esse termo é usado quando a "tecnologia foi desenvolvida especificamente para uso e aplicação na educação, visando facilitar os processos de ensino e aprendizagem, em função de conteúdos e abordagens didáticas específicas".

## **3 COMPETÊNCIAS GERAIS ENVOLVENDO TECNOLOGIAS DIGITAIS NA BNCC**

Além disso, o aplicativo tenta enquadrar-se nas competências gerais um, dois e cinco da Base Comum Curricular (BNCC), dispostas no Quadro 5.

Quadro 5 - competências envolvendo tecnologias digitais na BNCC

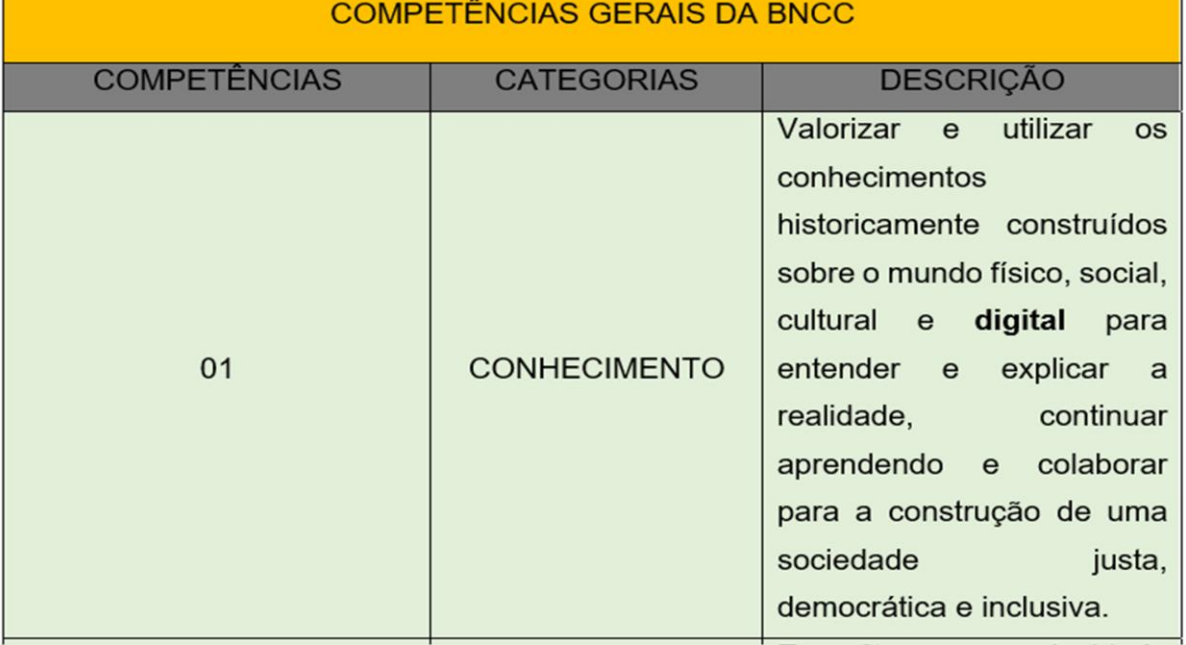

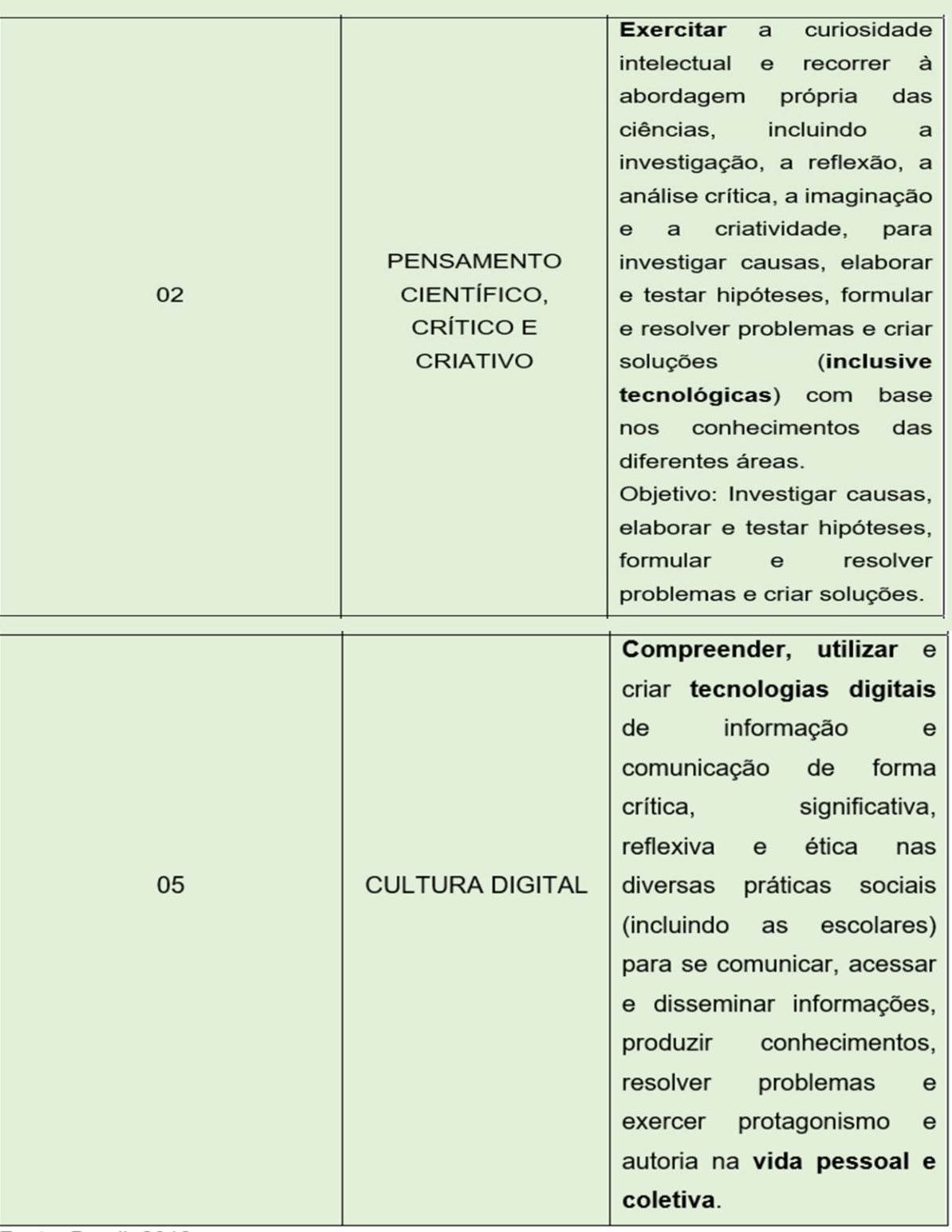

Fonte: Brasil, 2018

Seguindo essas competências, espera-se que o aplicativo propicie engajamento e motivação, facilitando o aprendizado por meio da interação com a tecnologia digital.

## **4 INSTALAÇÃO**

Explorando o aplicativo desde a instalação até o manuseio, temos que em um momento inicial, ele ainda não está disponível nas plataformas da *Google Play Store* e *Ios* do *iPhone*. Apenas o *link* de instalação, gerado pelo Android Studio, que segue abaixo ou pelo *WhatsApp*, com solicitação no e-mail: [israel.alves21@hotmail.com.](mailto:israel.alves21@hotmail.com)

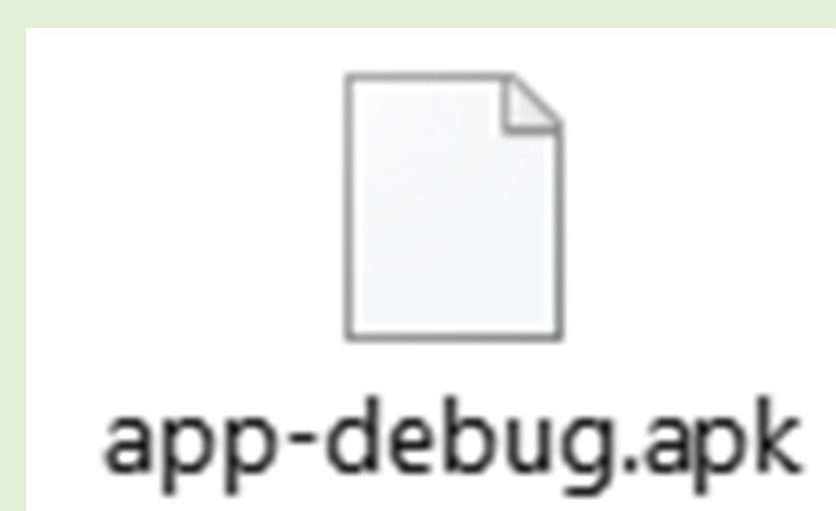

Figura 23 – Imagem do instalador do aplicativo *Geotheke* no formato apk

Fonte: imagem tirada da pasta do Android Studio (2022).

Ao clicar no instalador, surgirá uma tela de instalação onde poderá ocorrer a solicitação para que seja ativada a **permissão** de instalação de aplicativos via apk, de modo que o usuário terá de ir às configurações para poder ativar.

Logo após, poderá instalar facilmente o aplicativo clicando apenas em instalar. Caso já tenha alguma versão instalada, o aparelho fará a seguinte pergunta: deseja instalar uma atualização para o app existente? Seus dados existentes não serão perdidos. A atualização não requer qualquer acesso especial, como pode ser observado na Figura 24.

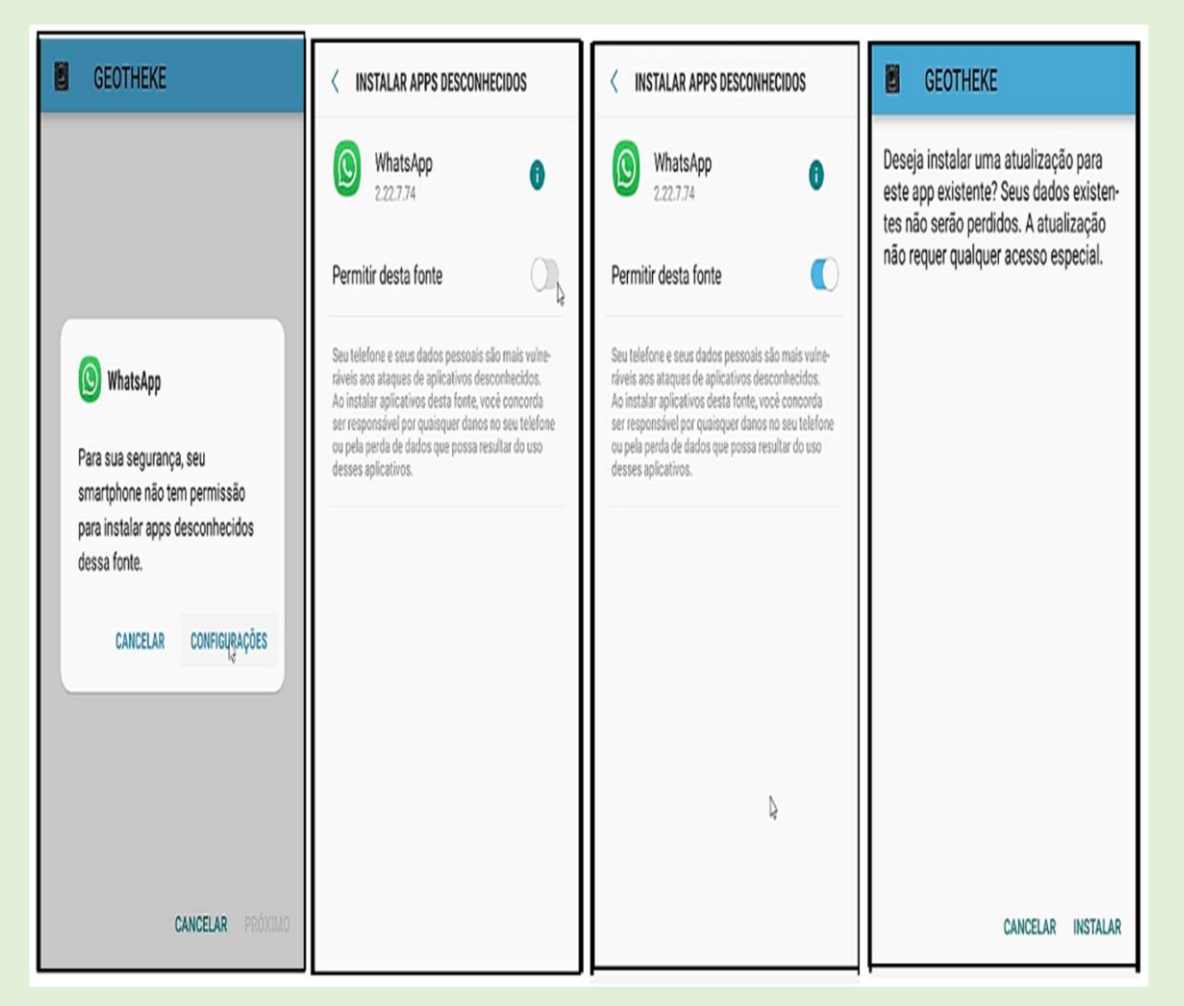

Figura 24 – Imagem do processo de instalação do aplicativo *Geotheke*

Fonte: imagem tirada do processo de instalação do aplicativo no celular A52 (2022).

Logo após o aplicativo instalado, o ícone aparecerá no seu aparelho – celulares *smartphones*, *tablets* ou computadores (via emulador).

Figura 25 – Imagem do ícone do aplicativo instalado no celular smartphone A52 e tela de abertura do aplicativo

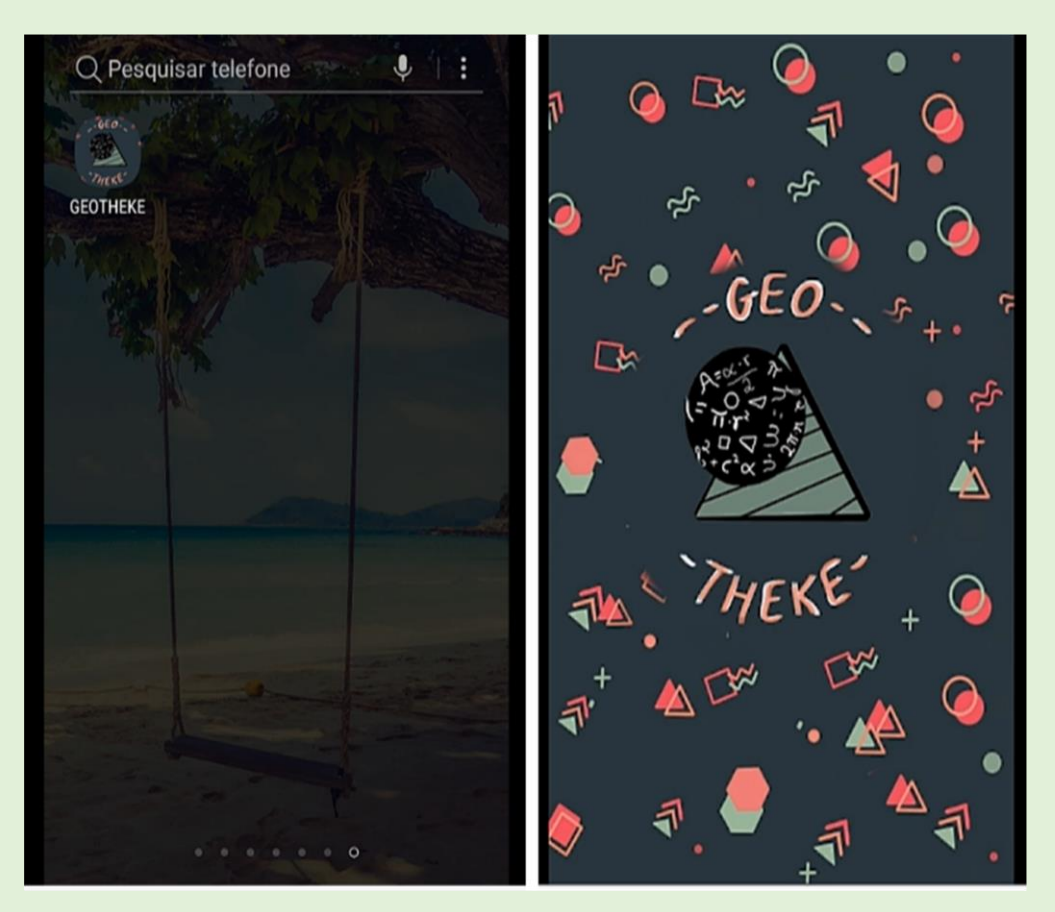

Fonte: imagem tirada do processo de instalação do aplicativo no celular A52 (2022).

## **5 MENU PRINCIPAL**

Assim que a imagem de abertura desaparece podemos observar o menu principal contendo quatro botões clicáveis sendo estes: história, conteúdos, atividades e curiosidades. No lado esquerdo podemos encontrar três traços paralelos na horizontal onde temos ainda as opções extras que se rementem a dicas de vídeos, sequencias didáticas, referencial bibliográfico e a opção de compartilhar. Como podemos observar logo abaixo.

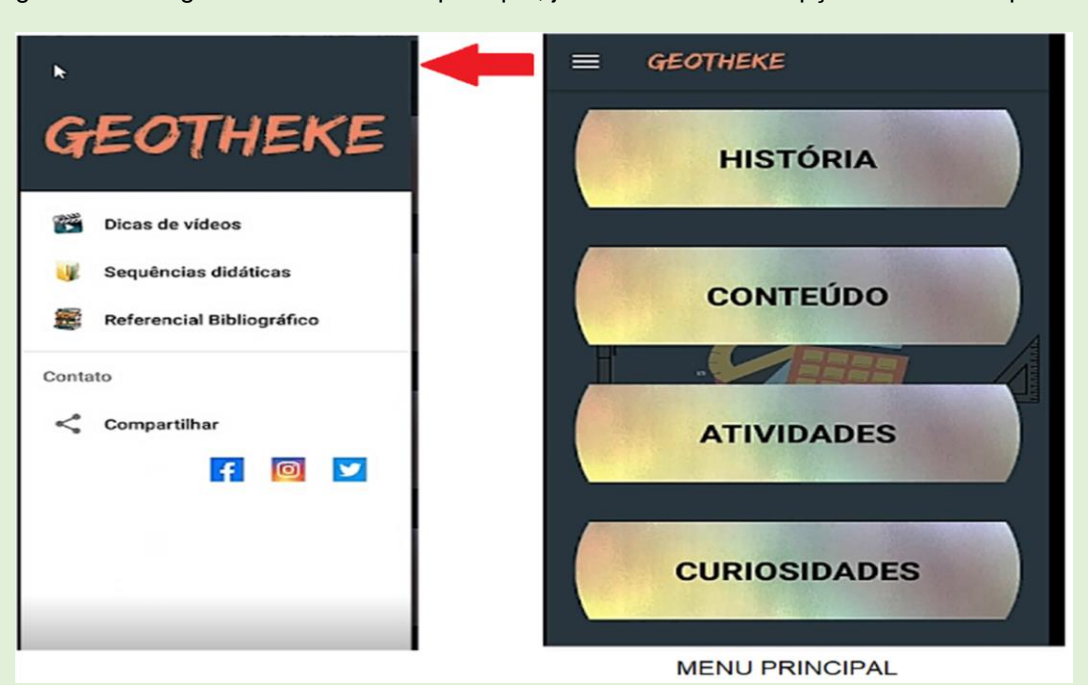

Figura 26 – Imagem da tela do menu principal, juntamente com as opções extras do aplicativo

Fonte: imagem tirada do aplicativo no celular smartphone A52 (2022).

### **6 NAVEGANDO PELO MENU PRINCIPAL**

Navegando pelo menu principal, na opção *história*, alunos e professores deparam-se com a história de vida dos principais geômetras, tais como: Pitágoras, Tales de Mileto, Euclides – ainda a acrescentar Arquimedes e Descartes. Sobre Pitágoras, podemos conhecer um pouco de sua bibliografia, passando por momentos inusitados de sua vida, seus estudos, a escola Pitagórica, a filosofia, a música e a religião. Sempre **clicando** na opção **ver mais** para continuar a leitura, ao fim da leitura de todas as opções sobre Pitágoras ou qualquer outro matemático constante no botão *história*, **click** na seta voltar, disponível no lado esquerdo superior da tela para ser direcionado ao **menu inicial**.

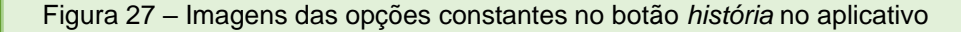

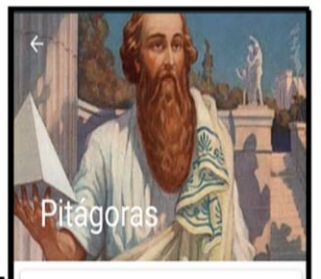

**Biografia** Pitágoras (582 - 497 a. C.) foi um matemático e filósofo grego. Autor do Teorema de Pitágoras: Em **VED MAIS** 

Vida e estudos Pitágoras nasceu na ilha de Samos, no mar Egeu, Grécia, por volta de 582 a. C. Filho de um rico

**VER MAIS** 

História

**Pitágoras** 

**Tales de Mileto** 

**Euclides** 

**Escola Pitagórica** Por volta de 530, Pitágoras voltou para Samos com o objetivo de abrir uma escola, mas encontrou a **VER MAIS** 

Teorema de Pitágoras A escola filosófica de Pitágoras dizia que o mundo, os elementos e os seres vivos podiam **VER MAIS** 

Filosofia e Religião Sob o aspecto religioso, Pitágoras e seus<br>adeptos acreditavam na imortalidade da alma.

**VER MAIS** 

Música Para Pitágoras a música era o melhor meio de purificar a alma. Os termos criados por ele **VER MAIS** 

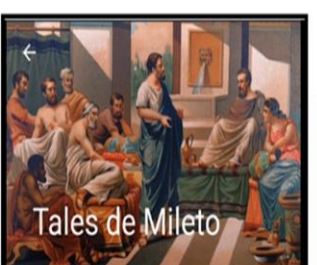

**Biografia** Tales de Mileto (624-558 a.C.) foi um filósofo, matemático e astrônomo grego, considerado um

**VER MAIS** 

A filosofia pré-socrática A filosofia grega compreende três períodos:<br>pré-socrático, socrático e pós-socrático. O período

**VER MAIS** 

A Filosofia de Tales de Mileto O filósofo Tales de Mileto foi considerado o primeiro filósofo grego, o fundador da Escola de **VER MAIS** 

**Matemático** Para alguns historiadores da matemática antiga,<br>a geometria demonstrativa iniciou-se com Tales

**VER MAIS** Astrônomo

Como astrônomo, atribui-se a Tales de Mileto os<br>seguintes feitos: • Previu com grande antecedência, **VER MAIS** 

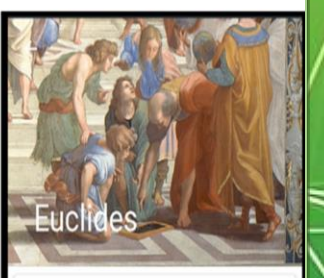

**Biografia** Euclides de Alexandria nasceu provavelmente por volta do ano 300 a.C. em pleno florescimento da

**VER MAIS** 

**Elementos de Euclides** A grande obra de Euclides, Elementos, com 13 volumes, que constitui um dos mais notáveis **VER MAIS** 

Postulado das Paralelas Euclides demonstrou certo numero de leis que<br>serviram de base para demonstração da verdade **VER MAIS** 

**Axiomas de Euclides** Ao grupo de leis demonstradas a partir dos postulados, Euclides chamou teoremas e **VER MAIS** 

Fonte: imagem tirada do aplicativo no celular smartphone A52 (2022).

A importância da história da Matemática, contada por meio de seus matemáticos, faz-se necessário, pois "ao se fazer um relato cronológico do desenvolvimento da Matemática, a questão de por onde começar se impõe. Deve-se iniciar com as primeiras deduções sistemáticas em Geometria" (EVES, 2011, p. 25).

No botão *conteúdo*, no menu inicial, estes são relacionados à Geometria Plana: noções e proposições primitivas; Teorema de Pitágoras; área das figuras planas. Dando início pelas noções primitivas, podemos encontrar conceitos e termos, geométricos preliminares que são estabelecidas sem definição. Adotaremos sem definir as noções de ponto, reta e plano. De cada um desses entes, temos conhecimento intuitivo, decorrente da experiência e da observação. Vejamos a notação de ponto, reta e plano que consta no aplicativo.

Ponto - letras maiúsculas latinas: A, B, C, ... Reta - letras minúsculas latinas: a, b, c, ... Plano - letras gregas minúsculas: a, b, v, ...

Figura 28 – Imagens das opções constantes no botão *conteúdo* no aplicativo

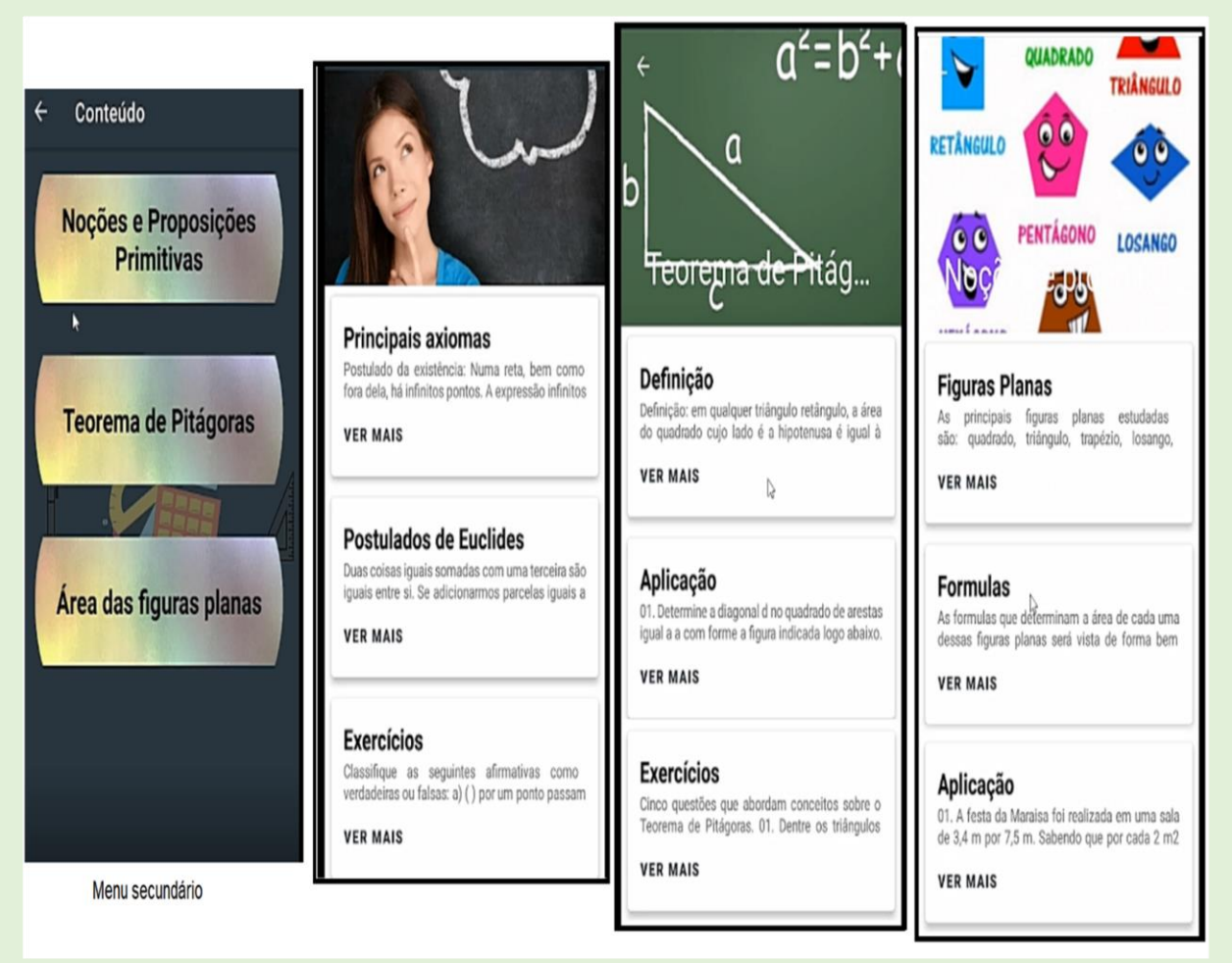

Nessa aba, encontramos os principais axiomas da Geometria Plana, o postulado de Euclides e alguns exercícios. Explorando o botão *Teorema de Pitágoras*, podemos aprender a definição do teorema, sua aplicação e praticá-lo com exercícios propostos. Lembrando que na opção *ver mais*, o conteúdo que está limitado aparecerá por completo, no caso das áreas das figuras planas, termos todas as figuras planas.

## **7 ATIVIDADES PROPOSTAS NO APLICATIVO**

No menu principal no botão *atividade*, tem-se questões de múltipla escolha. Quando marcada a alternativa errada, aparece uma dica sobre o erro, fazendo com que o aluno verifique seus cálculos com a orientação do aplicativo, isto é, o próximo passo dos alunos será guiado pela própria ferramenta e por seu raciocínio dedutivo.

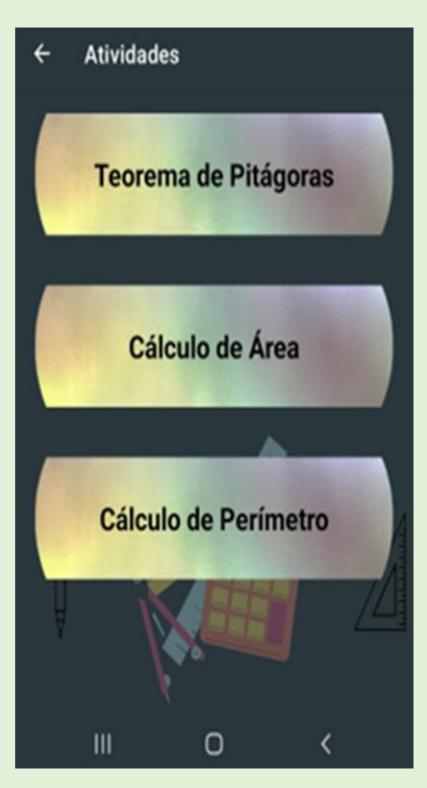

Figura 29 – Imagem das opções constantes no botão *atividade* no aplicativo

No botão *Teorema de Pitágoras*, podemos encontrar cinco questões que podem ser respondidas logo após o conteúdo sobre esse tema ser visto no aplicativo ou ter sido ministrado pelo professor. Para quem esteja respondendo às atividades, o aplicativo só libera a próxima questão se for marcada alguma das alternativas propostas, como podemos verificar na Figura 30.

Figura 30 – Imagem da frase referente à tentativa de seguir para a próxima questão sem a marcação de uma das alternativas

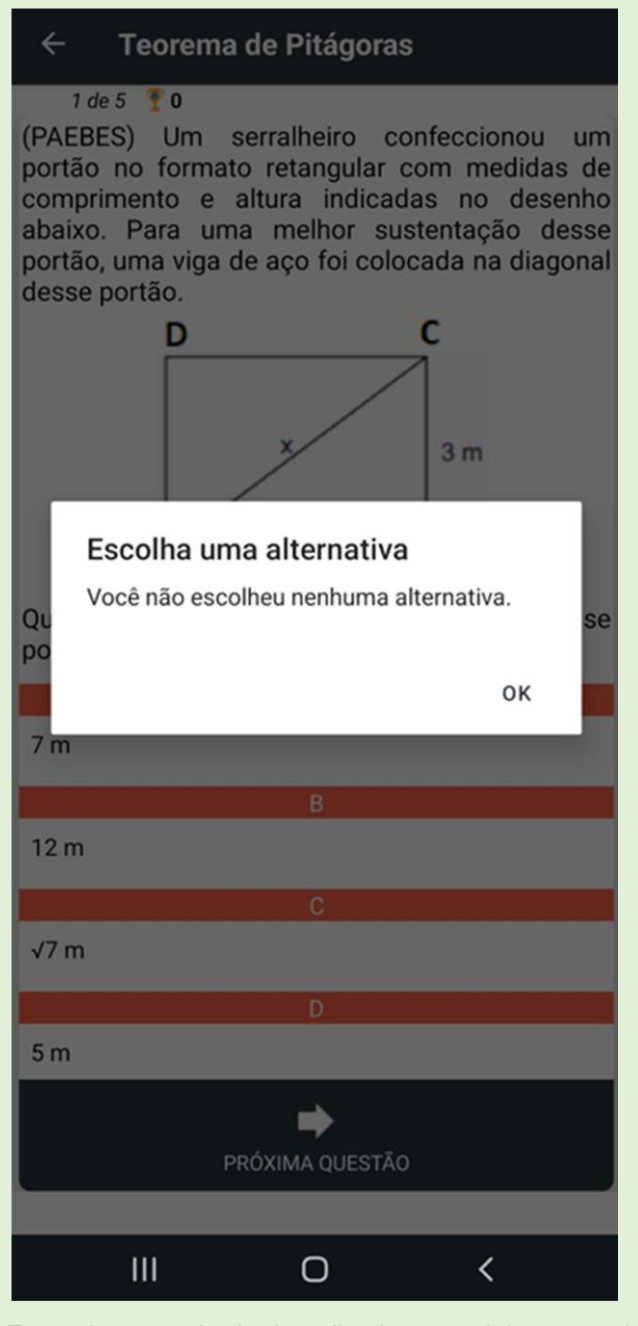

Seguindo, tomaremos a questão 1 para apresentar como se dá a interação aluno- aplicativo em relação às atividades propostas. Logo abaixo, temos a questão um com o seu enunciado e as alternativas para que o aluno escolha a correta.

Figura 31 – Imagem da questão 1 de Teorema de Pitágoras

#### $\leftarrow$ **Teorema de Pitágoras**

### 1 de 5 **1** 0

(PAEBES) Um serralheiro confeccionou um portão no formato retangular com medidas de comprimento e altura indicadas no desenho abaixo. Para uma melhor sustentação desse portão, uma viga de aço foi colocada na diagonal desse portão.

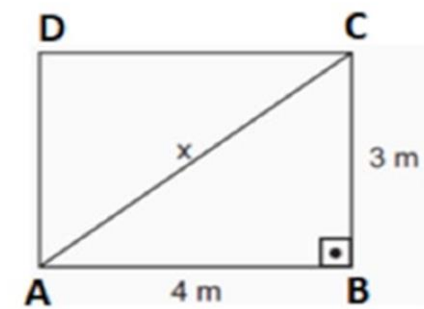

Qual é a medida do comprimento x da viga desse portão?

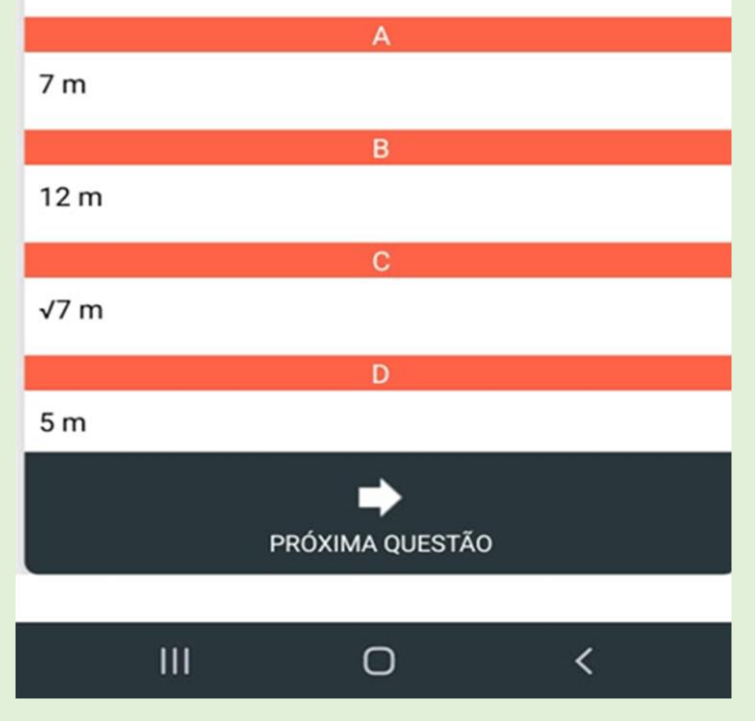

Agora, veremos as instruções que o aplicativo apresenta para algumas situações que podem ocorrer, em caso de marcação em alternativas erradas e em caso de acerto.

Figura 32 – Imagem da interação aluno-aplicativo na questão 1 de Teorema de Pitágoras

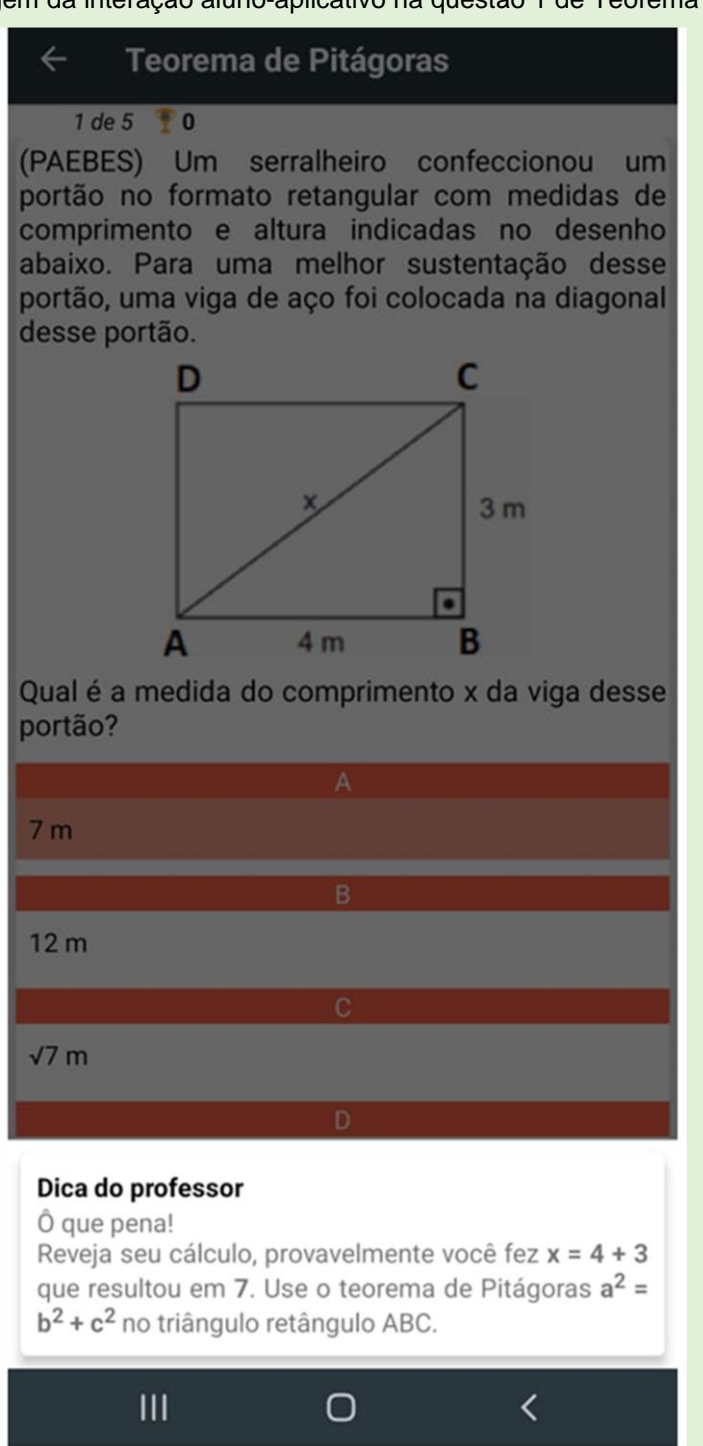

Perceba que houve a marcação na alternativa **a**, que contém o número 7m pois há um destaque com a cor laranja. Observe que no fim da imagem, aparece a dica do professor, mostrando uma possibilidade do raciocínio do aluno ou de quem esteja respondendo. Essa dica direciona o aluno para a utilização da fórmula do Teorema de Pitágoras no triângulo ABC.

Figura 33 – Imagem da interação aluno-aplicativo na questão 1 de Teorema de Pitágoras, alternativa **a**

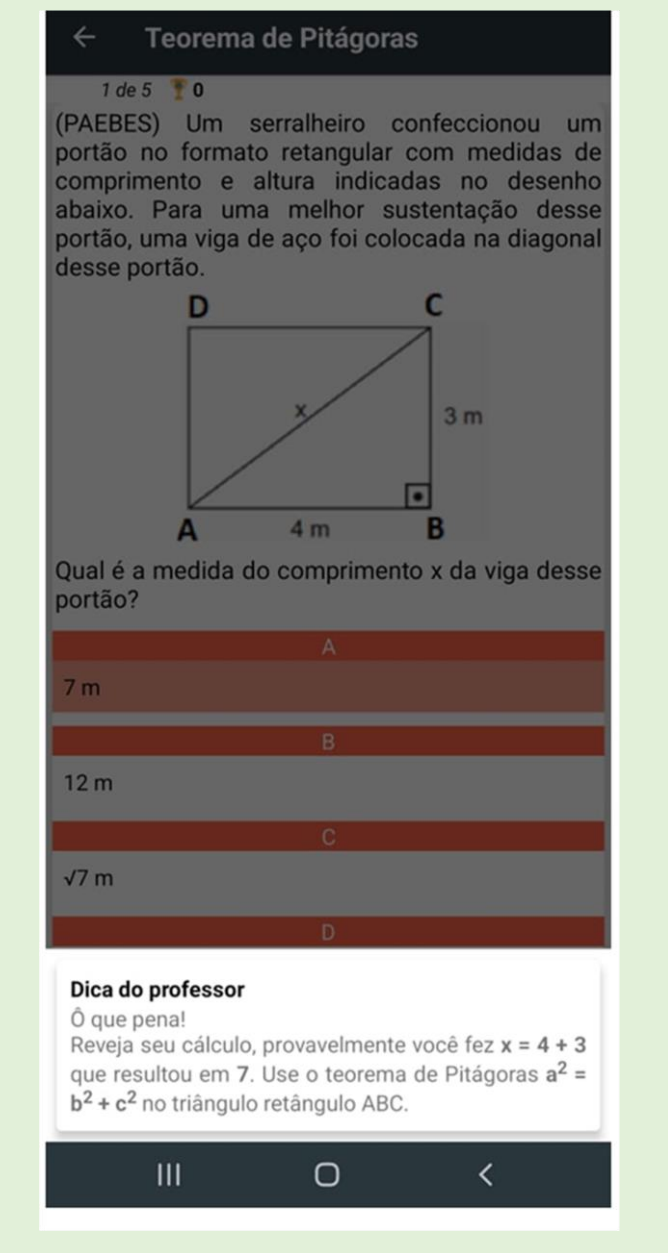

Já para a alternativa **b**, um possível raciocínio errôneo é que o aluno pode ter feito a multiplicação de 4 mx3 m, resultando em 12 m<sup>2</sup>, e novamente, a sugestão de aplicar o teorema de Pitágoras no triângulo ABC é proposto, bem como quem são os catetos e a hipotenusa.

Figura 34 – Imagem da interação aluno-aplicativo na questão 1, alternativa **b**

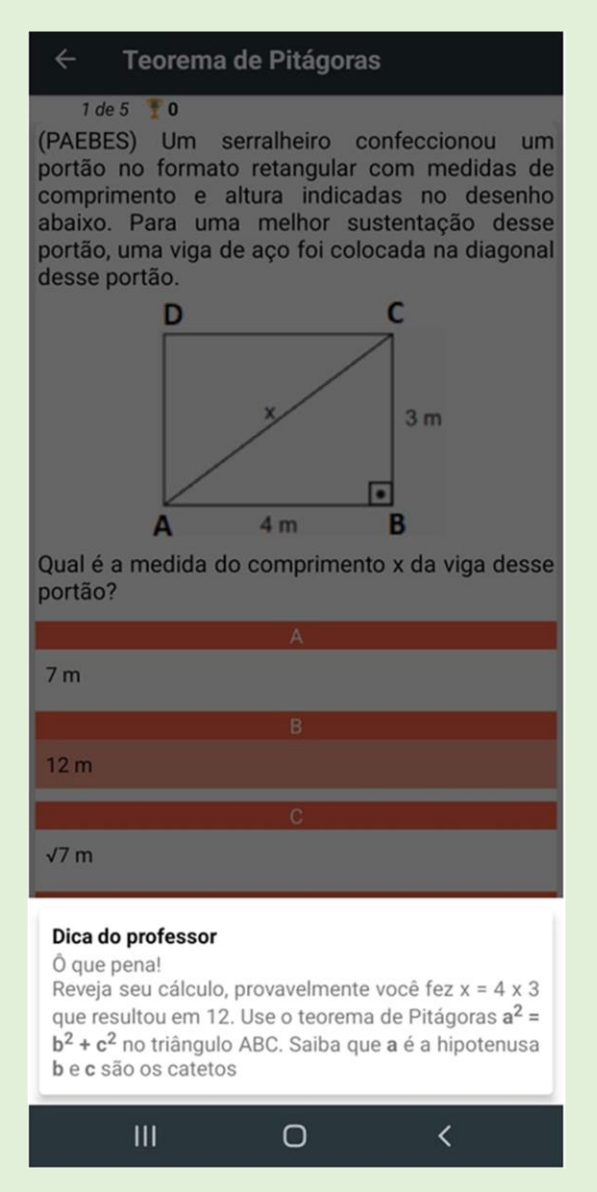

Fonte: imagem tirada do aplicativo no celular smartphone A52 (2022).

Observa-se que se o aluno optar por essa alternativa, terá uma dica a mais que na alternativa **a**, o que poderá levá-lo a desenvolver seu cálculo e encontrar a alternativa correta.

Continuando observando as dicas propostas pelo aplicativo, temos na alternativa **c** um exemplo de aplicação do Teorema em que há erros de posicionamento dos elementos (hipotenusa, catetos) que compõem o Teorema e, consequentemente, erro de cálculo de Matemática básica para a solução correta.

Figura 35 – Imagem da interação aluno-aplicativo na questão 1, alternativa **c**

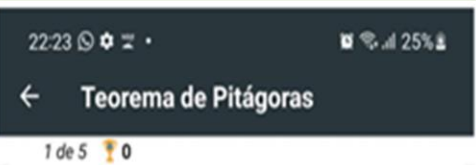

(PAEBES) Um serralheiro confeccionou um portão no formato retangular com medidas de comprimento e altura indicadas no desenho abaixo. Para uma melhor sustentação desse portão, uma viga de aço foi colocada na diagonal desse portão.

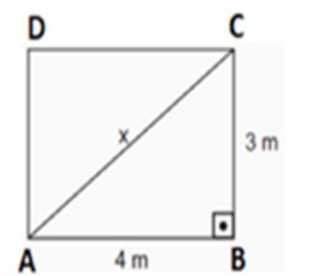

Qual é a medida do comprimento x da viga desse portão?

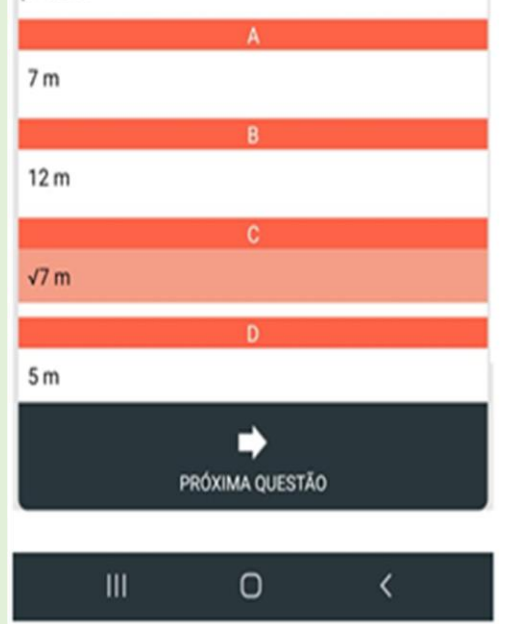

# Dica do professor

 $O$  que pena!

Reveja seu cálculo, provavelmente você usou o teorema de Pitágoras  $a^2 = b^2 + c^2$  no triângulo ABC. Fazendo  $x^2 + 3^2 = 42$  $x^2 + 9 = 16$  $x^2 = 16 - 9$  $x = \sqrt{7}$ Lembre-se que  $a = x e$  a hipotenusa  $b = 4 e$  c = 3 são os catetos

Por fim, temos a alternativa correta, letra **d**, onde o aluno recebe parabéns.

Figura 36 – Imagem da interação aluno-aplicativo na questão 1 alternativa **d**

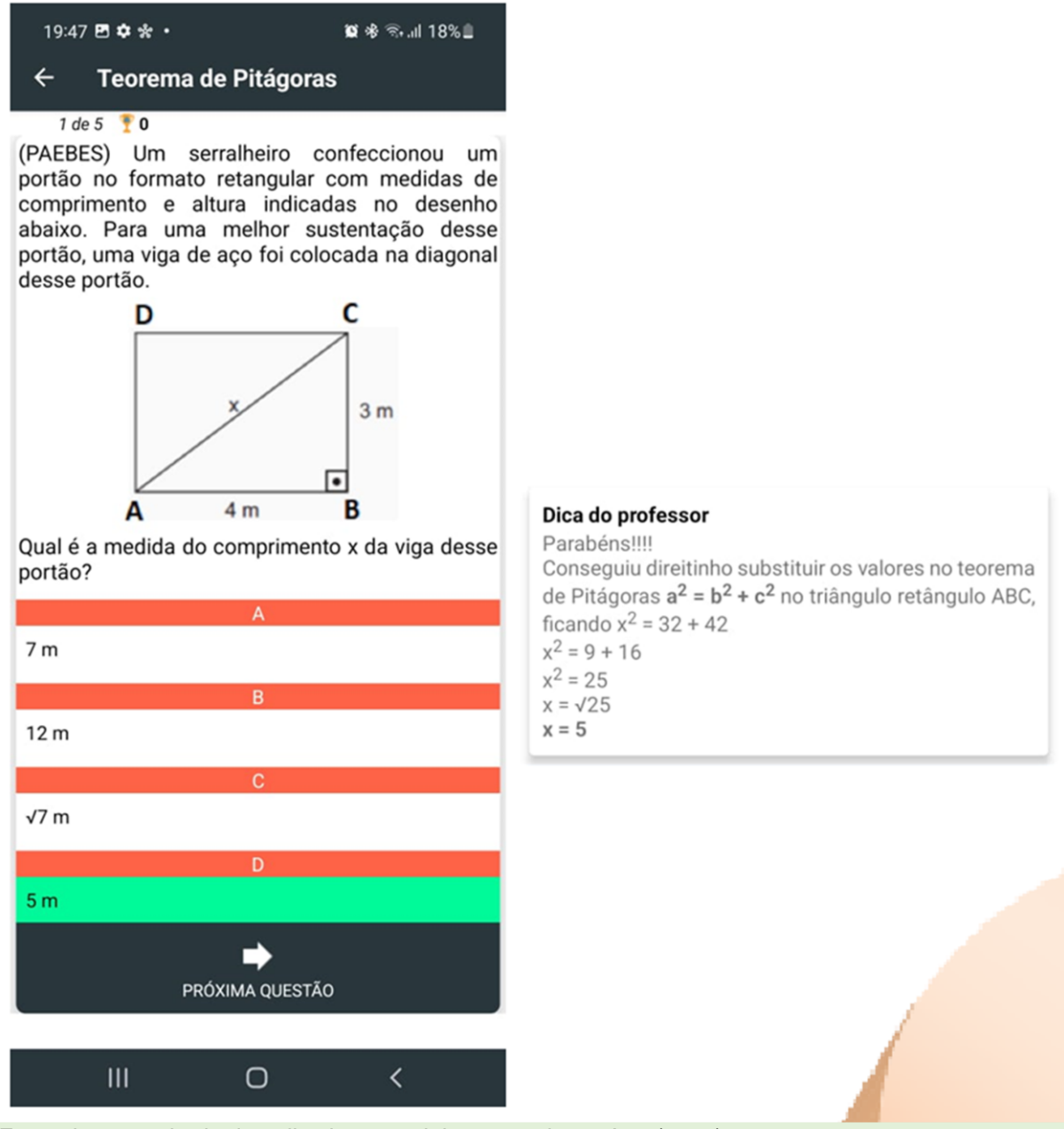

Fonte: imagem tirada do aplicativo no celular smartphone A52 (2022).

O aluno pode ter seguido os passos das dicas anteriores ou ter desenvolvido seus cálculos e ter marcado direto na alternativa correta. Seja qual for o caminho percorrido pelo aluno para encontrar o resultado correto, é certo que encontrará ajuda ao interagir com o aplicativo.

Ao finalizar as cinco questões, aparecerá uma mensagem de fim de teste, juntamente com a quantidade de acertos.

## Teorema de Pitágoras

5 de 5 **f** 5 (SEAPE) Uma estaca de 1 metro de altura está fincada, verticalmente, a 12 metros de um poste vertical de 6 metros de altura. Uma corda x liga o ponto mais alto do poste e o ponto mais alto da estaca, como mostra a figura abaixo.

Fim do teste Você acertou 5 questões.

**FINALIZAR** 

 $\overline{\left\langle \right\rangle }$ 

6 m

13 metros

 $Q<sub>l</sub>$ 

17 metros

18 metros

 $III$ 

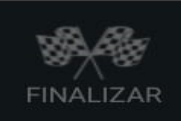

 $\cup$ 

## **DEMAIS QUESTÕES DO APLICATIVO SOBRE TEOREMA DE PITÁGORAS**

Figura 37 – Demais questões do aplicativo sobre Teorema de Pitágoras

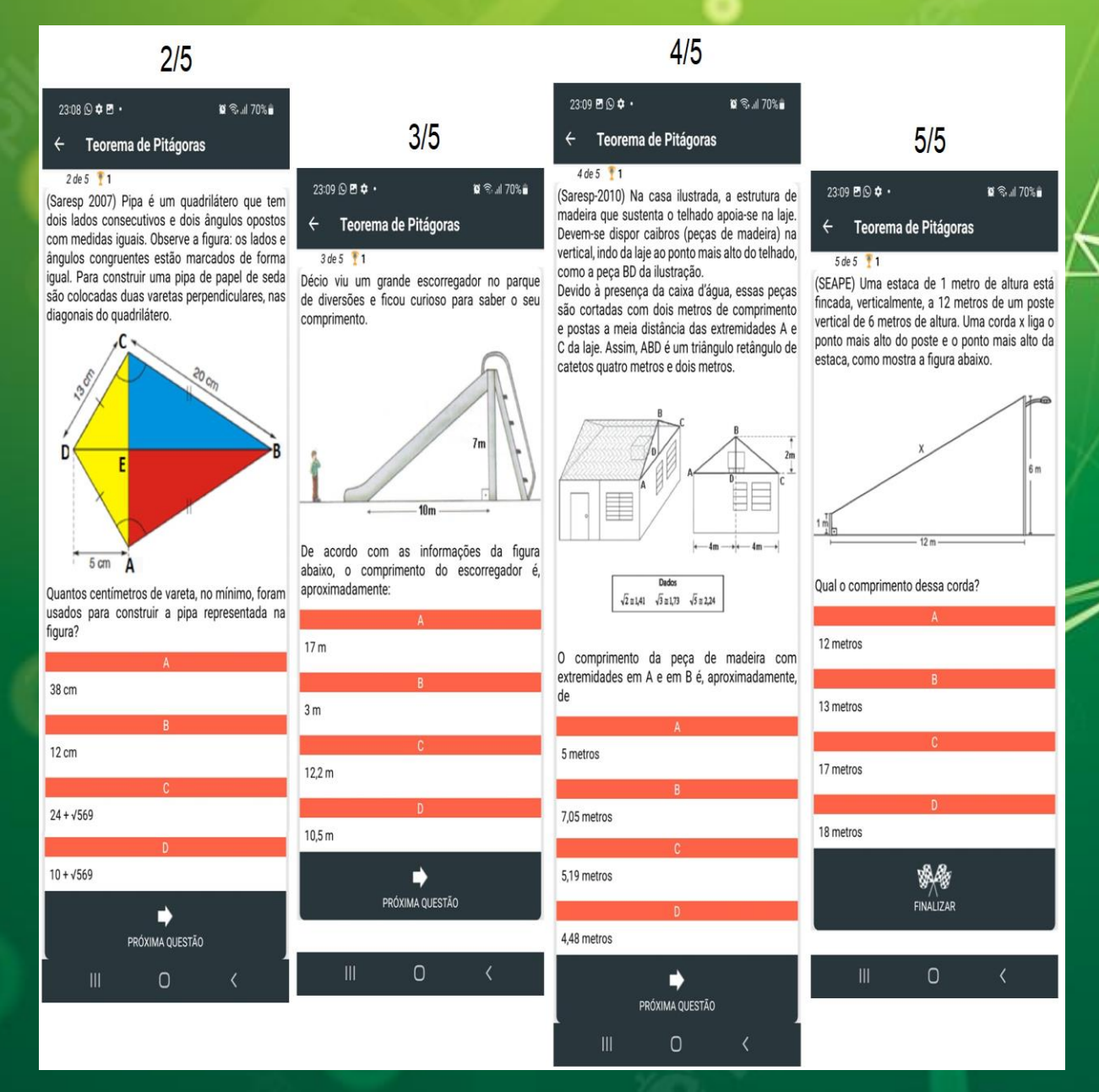

## **8 LISTA DE QUESTÕES ONDE PODEMOS UTILIZAR OS CONHECIMENTOS PROPOSTOS PELO APLICATIVO**

01. (PAEBES). Uma empresa que fabrica peças em aço foi contratada para produzir um logotipo. Nesse logotipo, a medida do diâmetro do semicírculo é igual a medida da base do triângulo. A figura abaixo apresenta o desenho desse logotipo com algumas de suas medidas.

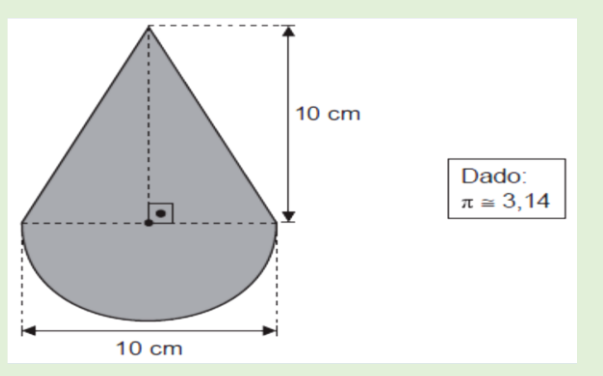

Qual foi a quantidade de aço utilizada por essa empresa para produzir esse logotipo? **Solução** 

Na imagem acima podemos verificar que ela é formada por um triângulo e um semicírculo, logo, podemos calcular as duas individualmente e somar para obtermos o resultado. Assim, temos que:

1)  
\n
$$
A = \frac{(b \times h)}{2}
$$
\n
$$
A = \frac{(10 \times 10)}{2} \cdot 1 \rightarrow A = \frac{100}{2} \rightarrow A = 50 \text{ cm}^2
$$
\n11)  
\n
$$
A = \frac{\pi \times r2}{2}, \text{ observe que, } r = \frac{d}{2} \rightarrow r = \frac{10}{2} \rightarrow r = 5
$$
\n
$$
A = \frac{3,14 \times 25}{2} \rightarrow A = 39,25 \text{ cm}^2
$$
\n
$$
A \text{ área da logo é igual a 1 + 11 = 50 + 39,25 = 89,25 cm}^2
$$

 $10 cm$ 

02. Determine a diagonal d no quadrado de arestas igual a *a*, conforme a figura indicada logo abaixo.

**Solução:** sabendo que todos os ângulos internos de um quadrado medem 90º graus e que a diagonal divide o quadrado em duas partes iguais, logo, temos dois triângulos retângulos (DCB ≈ DAB). Usando o Teorema de Pitágoras, em qualquer um deles determinamos a diagonal d. De fato, aplicando o Teorema, temos que:

**d**<sup>2</sup> =  $a^2$  +  $a^2$  →  $d^2$  =  $2a^2$  →  $d$  =  $\sqrt{2}a^2$  →  $d$  =  $a\sqrt{2}$ .

**Assim a diagonal d = a√2**

03. Dentre os triângulos abaixo, quais satisfazem a relação do teorema de Pitágoras  $a^2 = b^2 + c^2$ 

a) Apenas o triângulo A

b) Apenas o triângulo B

c) Os dois triângulos A e B

04. Em uma piscina construída no formato de um retângulo, onde os lados medem **15 e 25** metros e formam um ângulo reto entre si, sabendo que o percurso traçado pelo nadador na diagonal será a hipotenusa, qual foi a distância que esse nadador conseguiu realizar nesse percurso em diagonal?

- a) 2√34
- b) 5√850
- c) 2.5√17
- d) 5√34

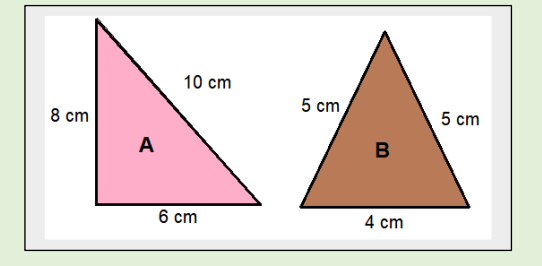

05. (UFG) Uma pista retangular para caminhada mede **100** por **250** metros. Desejase marcar um ponto **P**, conforme figura a seguir, de modo que o comprimento do percurso **ABPA** seja a metade do comprimento total da pista. Calcule a distância entre os pontos **B** e **P**.

- a) 250 m
- b) 550 m
- c) 105 m
- d) 700 m

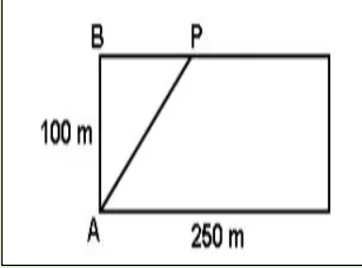

06. Um terreno retangular será dividido ao meio pela sua diagonal, formando dois triângulos retângulos. A metade desse terreno será cercada com 4 fios de arame farpado. Sabendo que as dimensões desse terreno são de 20 metros de largura e 21 metros de comprimento, qual será a metragem mínima gasta de arame?

- a) 300 m
- b) 280 m
- c) 140 m
- d) 70 m

07. (Saresp – SP). Na figura abaixo, está representada a planta baixa de um escritório que terá seu piso totalmente revestido de carpete. A quantidade de carpete necessária para executar o serviço será, no mínimo, igual a:

- A) 40 m²
- B) 36 m²
- C) 38 m²
- D) 34 m²

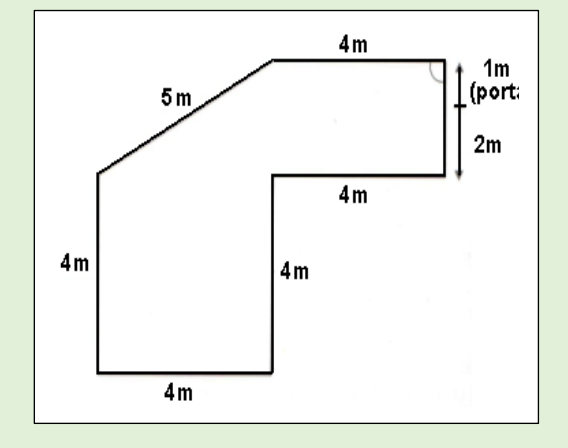

Já em *curiosidades*, são apresentadas situações normais e outras inusitadas sobre a Matemática, entre elas: estranhamente pares; números primos; razão áurea; Pitágoras e os feijões.

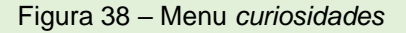

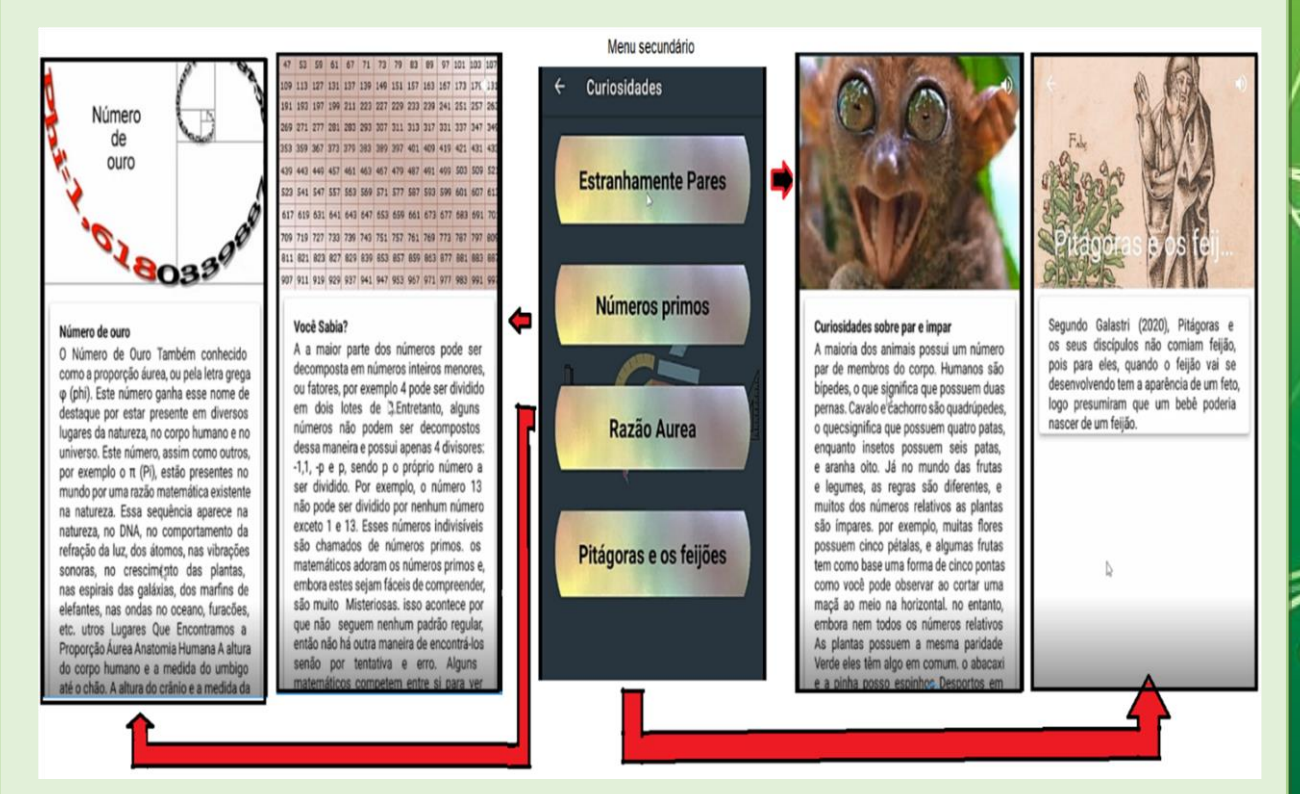

Fonte: imagem tirada do aplicativo no celular smartphone A52 (2022).

A título de exemplo de algo inusitado que se pode verificar no aplicativo, em Pitágoras e os feijões, segundo Galastri (2020), Pitágoras e os seus discípulos não comiam feijão, pois para eles, quando o feijão vai se desenvolvendo, tem a aparência de um feto, logo, presumiram que um bebê poderia nascer de um feijão.

Cabe ressaltar que o aplicativo está em fase de melhoramento e conclusão, pois no processo de escolha das partes consideradas importantes pelo pesquisador ainda não puderam ser incluídas, mas logo o aplicativo estará com um *layout* mais moderno e dinâmico, para abranger diversos públicos, não somente os alunos do ensino fundamental, mas também todos os que se interessem por Geometria Plana.

# SOBRE O AUTOR E O ORIENTADOR

# ISRAEL ALVES DE ANANIAS MEDEIROS

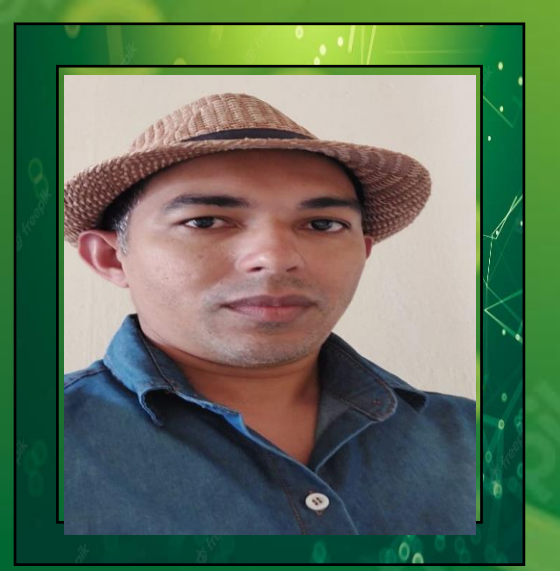

Mestrando pelo Programa de Pós-Graduação em Gestão do Ensino da Educação Básica (PPGEEB). Graduado em Matemática pela Universidade Estadual do Piauí. Especialização pela Uninter. E-mail: [israel.alves21@hotmail.com](mailto:israel.alves21@hotmail.com) Lattes: http://lattes.cnpq.br/5565286715805322

# RAIMUNDO LUNA NERES

Doutor em Educação (Educação Matemática) pela Universidade Estadual Paulista Júlio de Mesquita Filho (UNESP/SP). Mestre em Ciências pela Universidade Federal do Pará (UFPA). Bacharel em Matemática pela Universidade Federal do Maranhão (UFMA) e Licenciado em Matemática pela Universidade Estadual Vale do Acaraú (UVA/CE). Professor da Universidade CEUMA (UNICEUMA). Docente Permanente junto ao Programa de Pós-Graduação Doutorado em Educação, em Ciências e Matemática - Rede Amazônia de Educação em Ciências e Matemática (REAMEC/UNICEUMA) – Polo Belém. Professor Permanente do Programa de Pós-Graduação em Gestão de Ensino da Educação Básica (UFMA). Líder do grupo de pesquisa *Educação Matemática, Ciências e Produção de Saberes*. Pesquisa na área de educação Matemática com ênfase em  $reqistros$  de representação semiótica, ensino $\degree$ e aprendizagem da Matemática e formação continuada de professores de Matemática. https://orcid.org/0000-0001- 9082-7885.

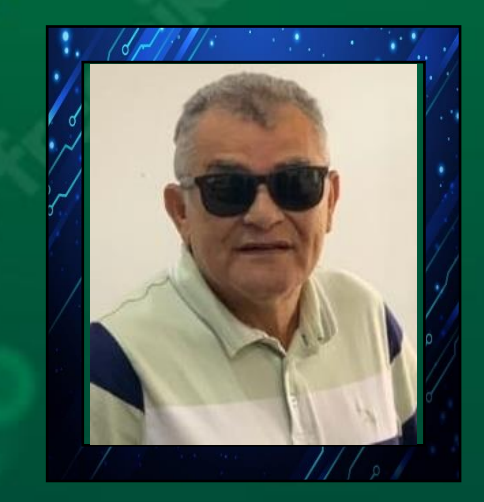

## **REFERÊNCIAS**

BRASIL. **Base Nacional Comum Curricular (BNCC)**. Brasília, 2017. Disponível em: http://basenacionalcomum.mec.gov.br/images/BNCC\_EI\_EF\_110518\_versaofinal\_sit e.pdf. Acesso em: 3 dez. 2020.

EVES, Howard. **Introdução à história da Matemática**. 5. ed. Campinas: UNICAMP, 2011.

GALASTRI, Luciana. **História bizarra da Matemática**. São Paulo: Planeta do Brasil, 2020.

PASQUALLI, Roberta; VIEIRA, Josimar de Aparecido; CASTAMAN, Ana Sara. Produtos educacionais na formação do mestre em educação profissional e tecnológica. **Revista de Estudos e Pesquisas sobre Ensino Tecnológico (EDUCITEC)**, v. 4, n. 07, 2018.

ZEDNIK, Herik. **Taxionomia das tecnologias digitais na educação**: aporte à cultura digital na sala de aula. Sobral, CE: Sertão Cult, 2020.